# Documentation

 **Note:** -This plugin is for single domain only.Please do not share or use to other site otherwise it will deactivated. For other site please buy separate copy. (ex. If you bought 5 copy then use it on 5 domains)

# **Contents**

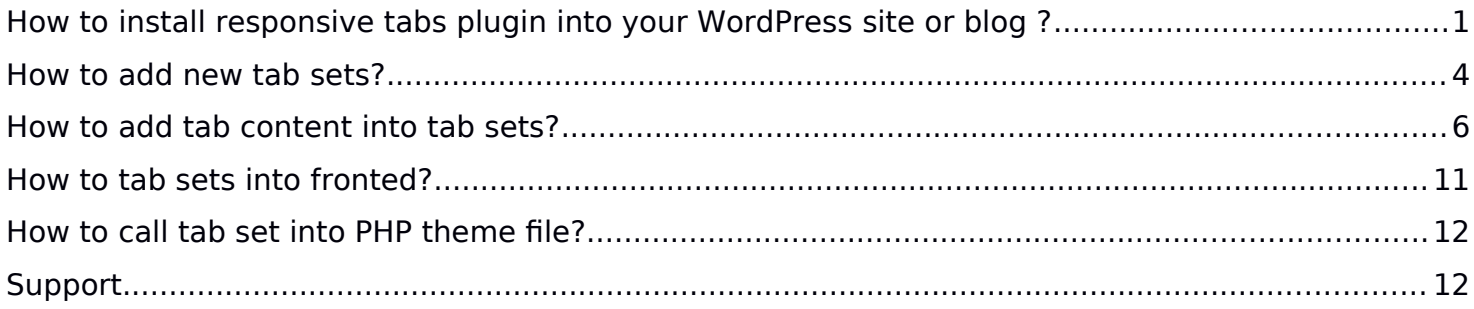

# <span id="page-1-0"></span>**How to install responsive tabs plugin into your WordPress site or blog ?**

1. Just login to your website admin panel.

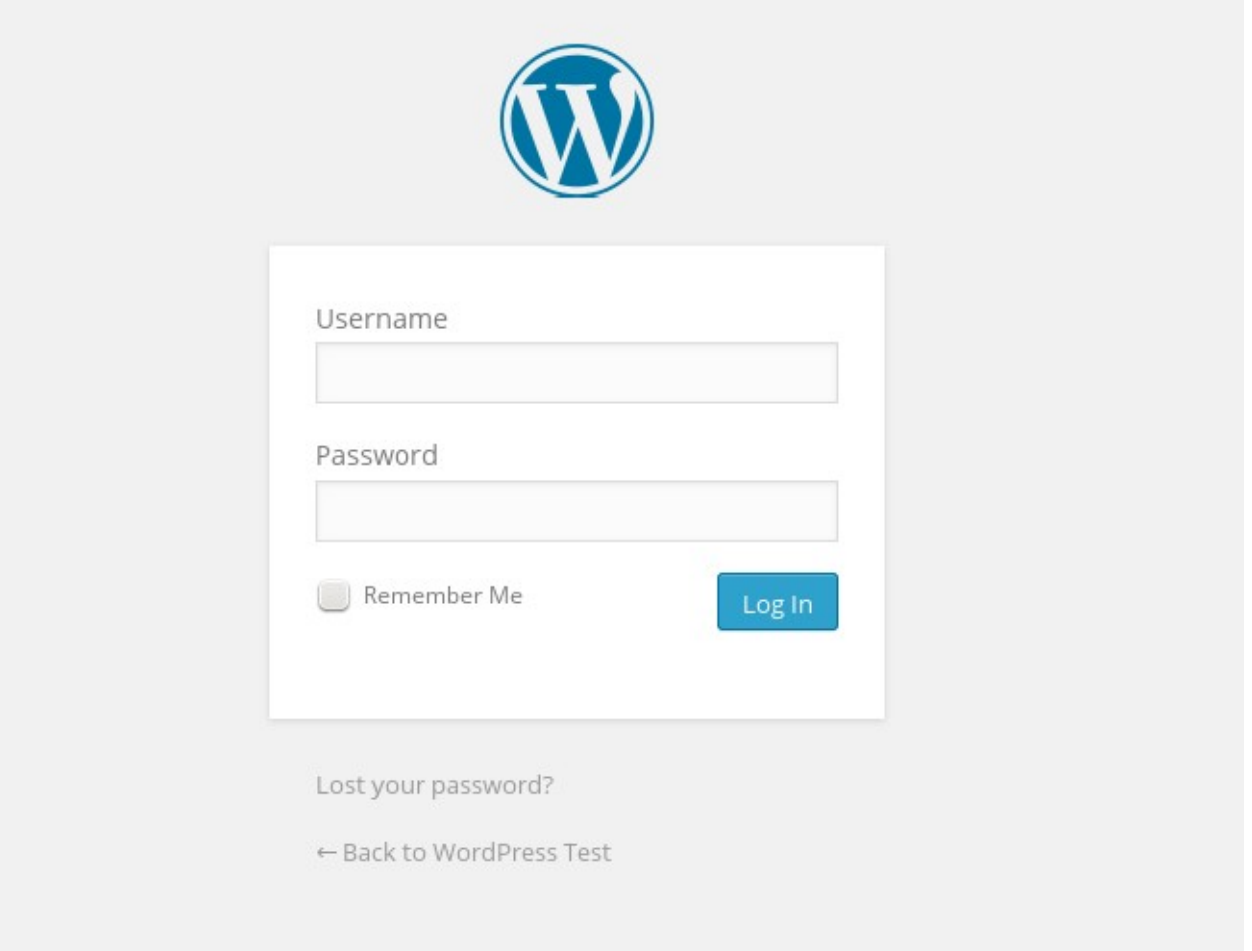

2. If you have installed free version of responsive tabs then first you need to delete this plugin. Go to plugin management screen and deactivate plugin and delete it. Deactivating and deleting will not delete any free version data. It will be get back when you create  $1<sup>st</sup>$  tab in pro version.

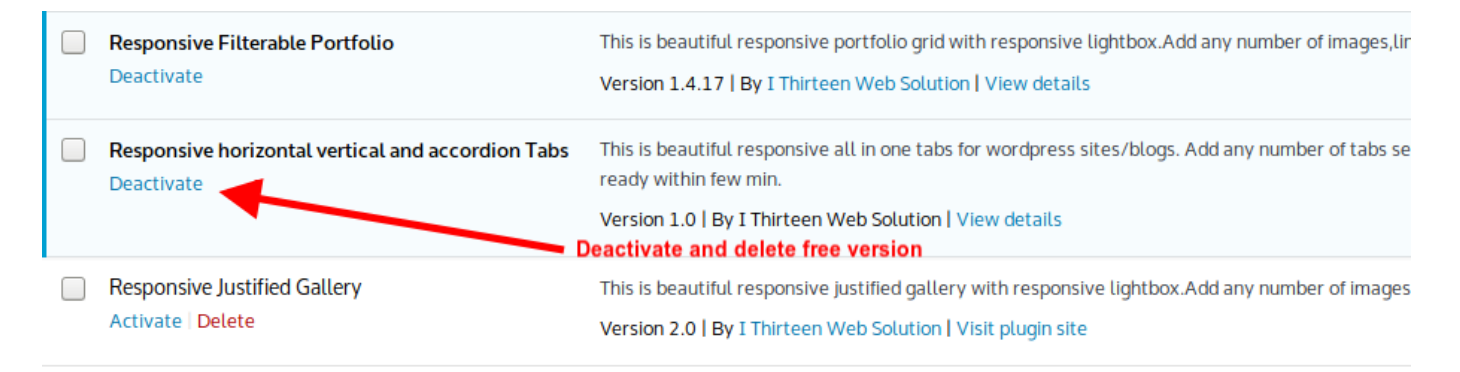

3. Now Add **pro version** Go to Menu. Hover your mouse on "Plugins" and click on "Add New"

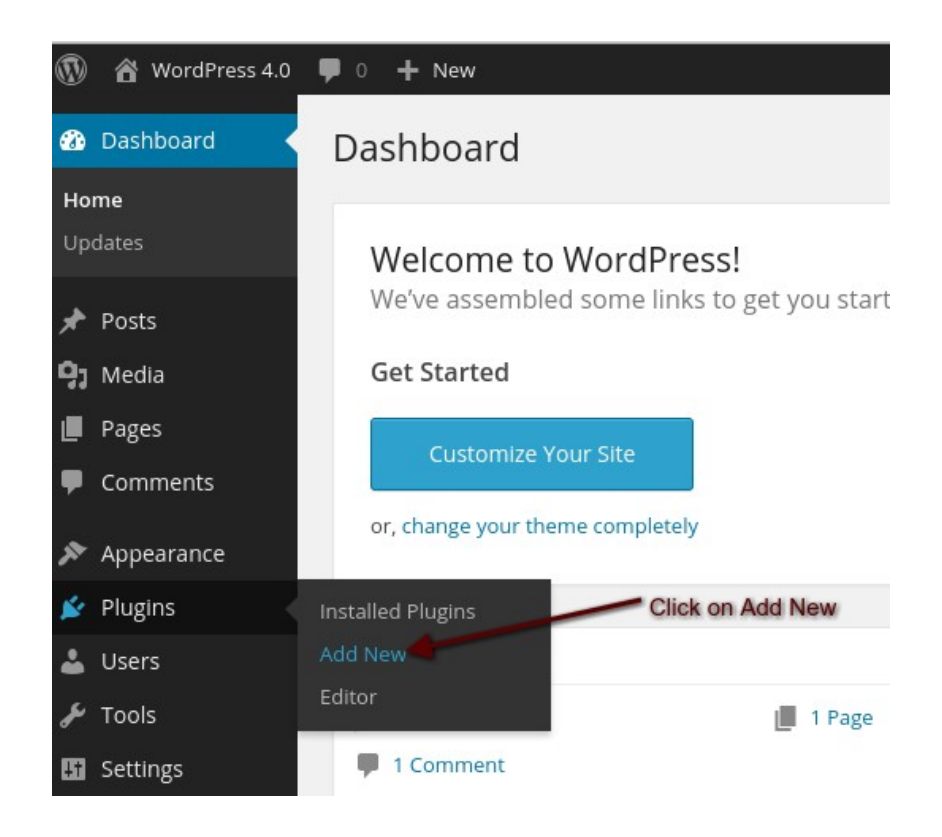

4. Click on "Upload" Select plugin zip file called "full-width-responsive-slider-wp.zip" and click on Install Now.

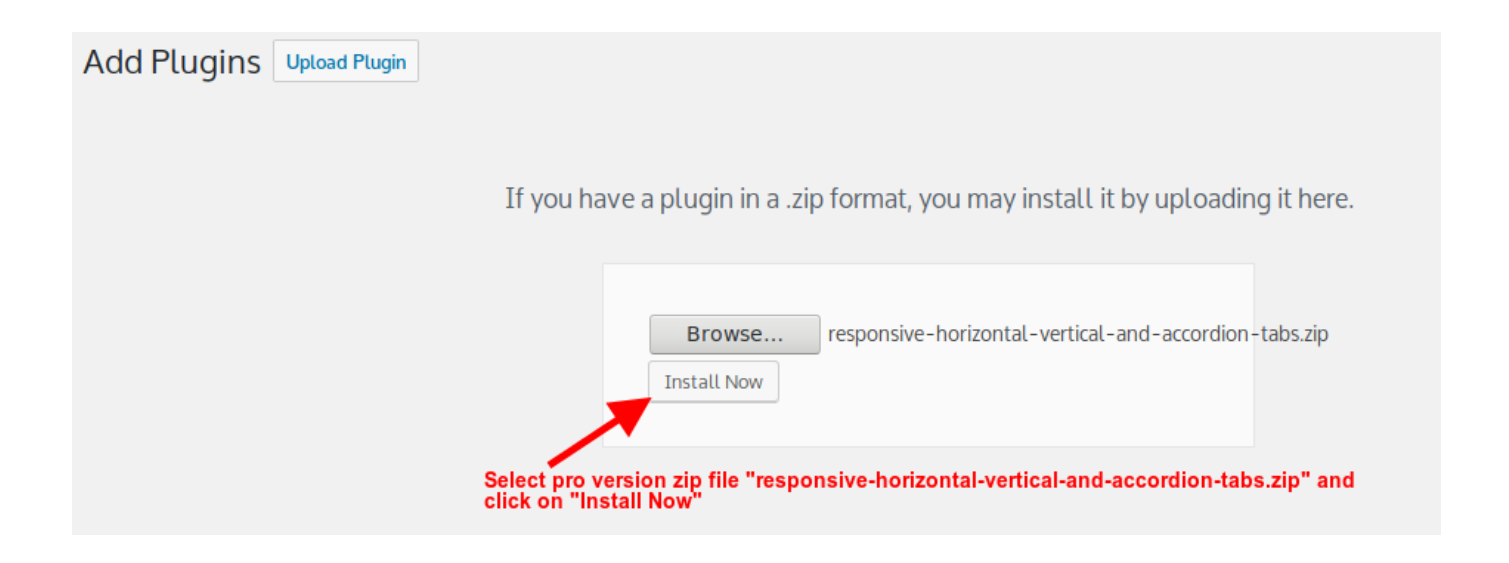

### 5. Activate Plugin

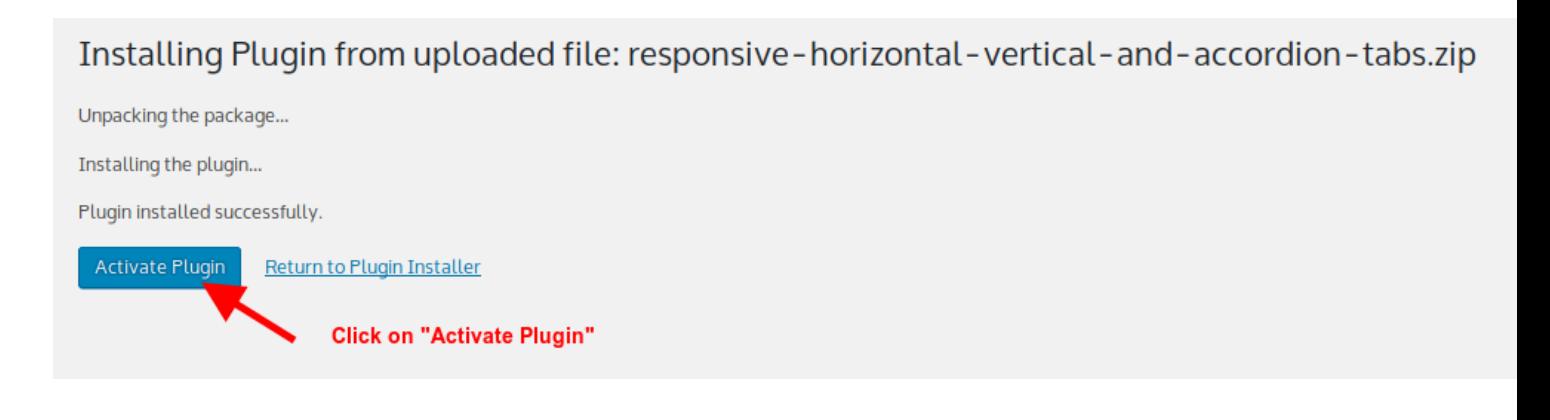

# <span id="page-3-0"></span>**How to add new tab sets?**

After login to admin panel. At bottom there is menu called "responsive Tabs" click on "Tab Sets".

1. Click on "Tab Sets" button

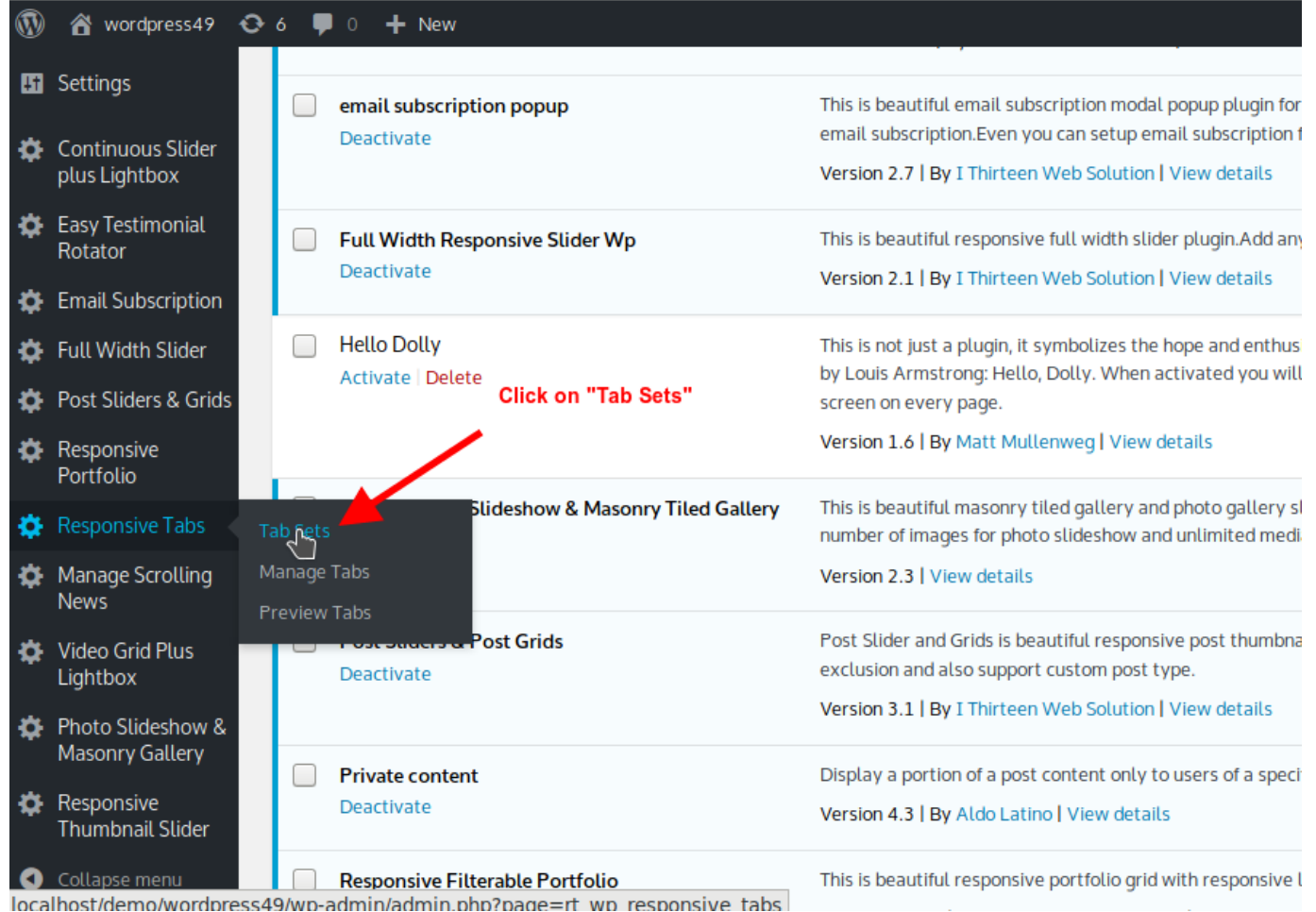

#### 2. Click on "Add New" button

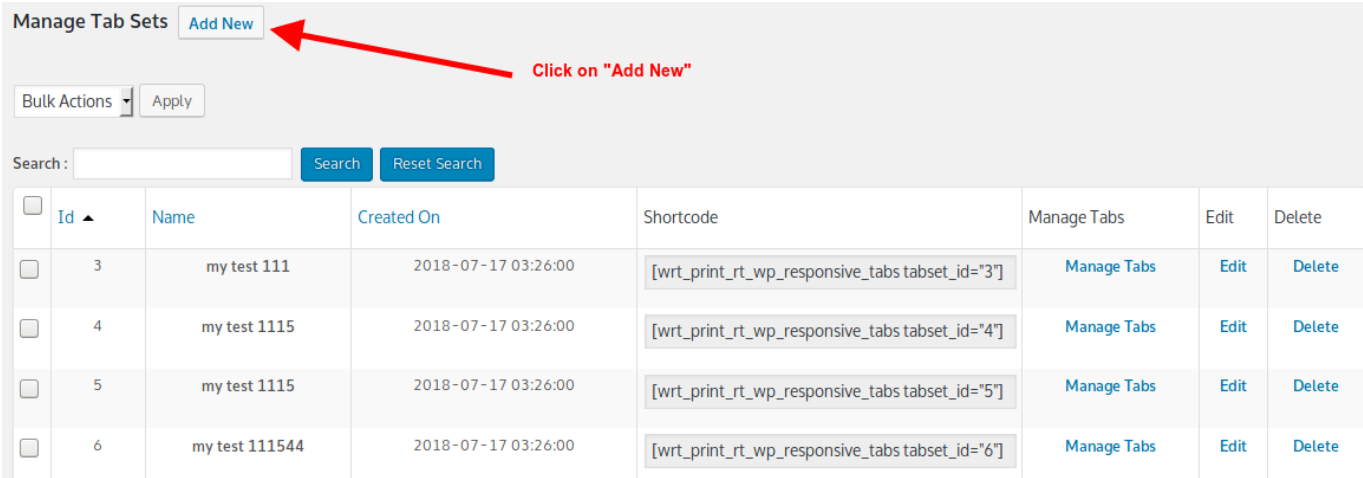

1. Fill Required options and click on "Save Changes"

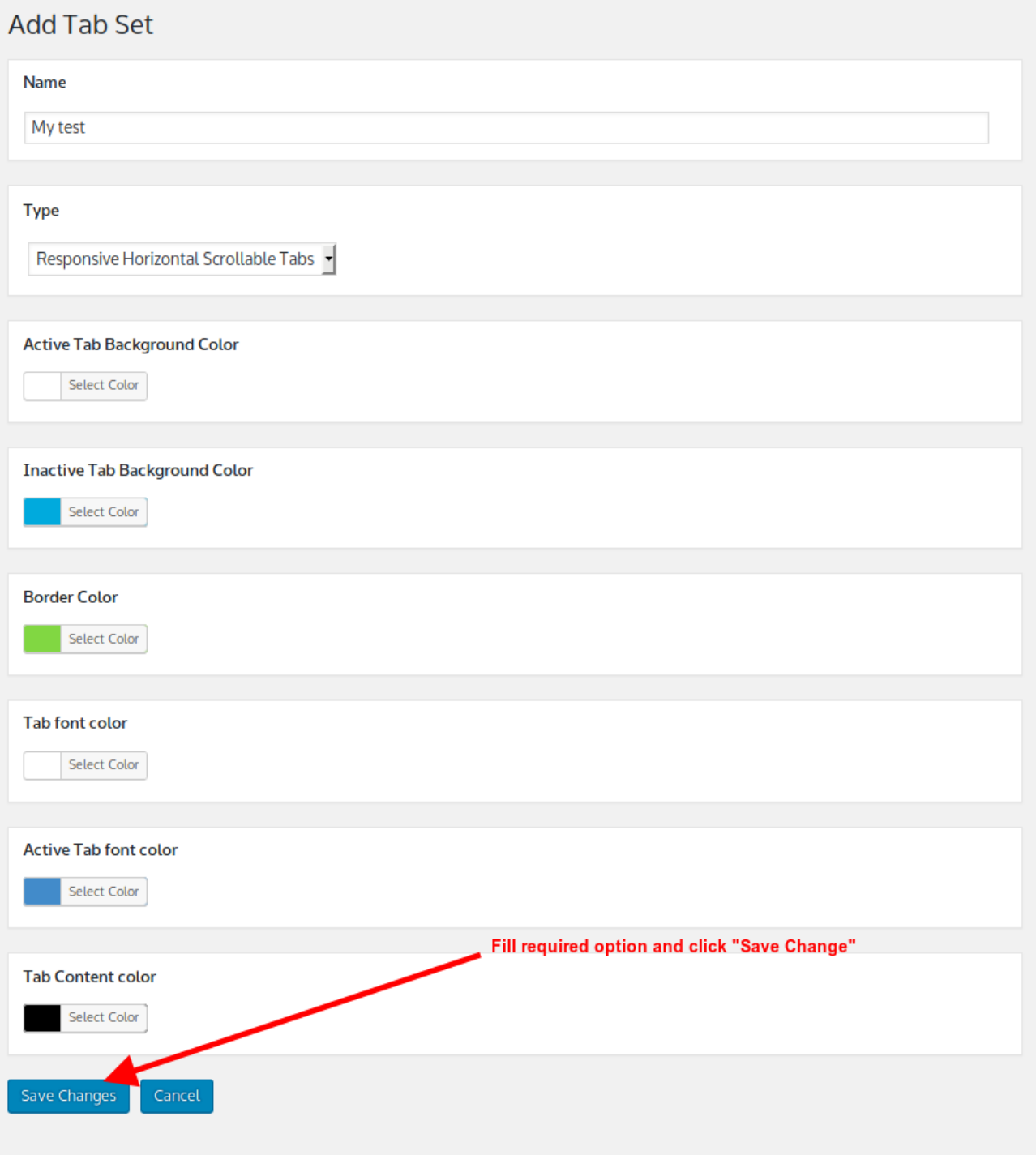

# <span id="page-6-0"></span>**How to add tab content into tab sets?**

- 1. After login to admin panel. At bottom there is menu called "Responsive Tabs" click on "Tab Sets".
	- 1. Click on "Tab Sets" button

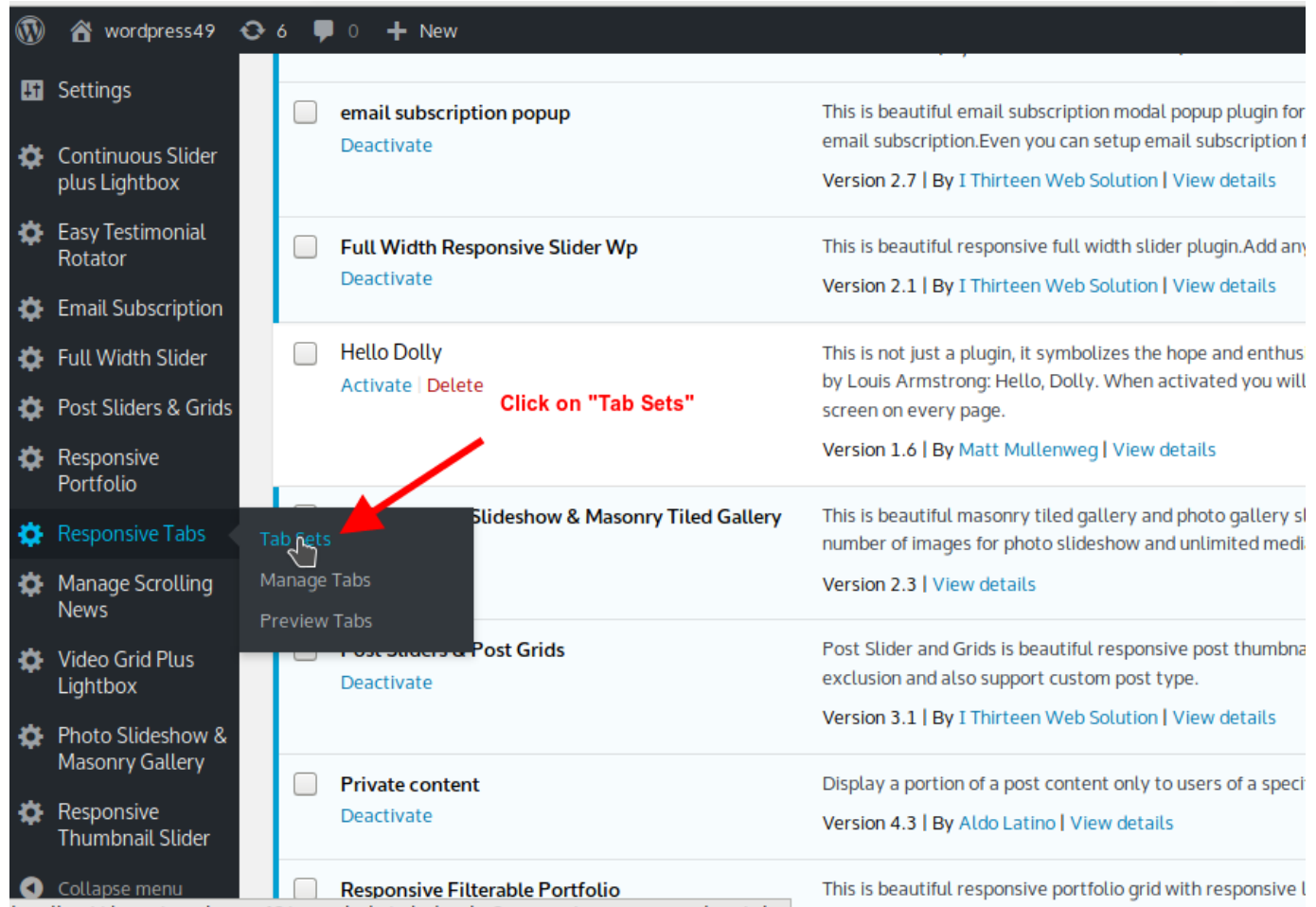

localhost/demo/wordpress49/wp-admin/admin.php?page=rt\_wp\_responsive\_tabs

2. Click on "Manage Tabs" against the Tab sets you would like to add tab.

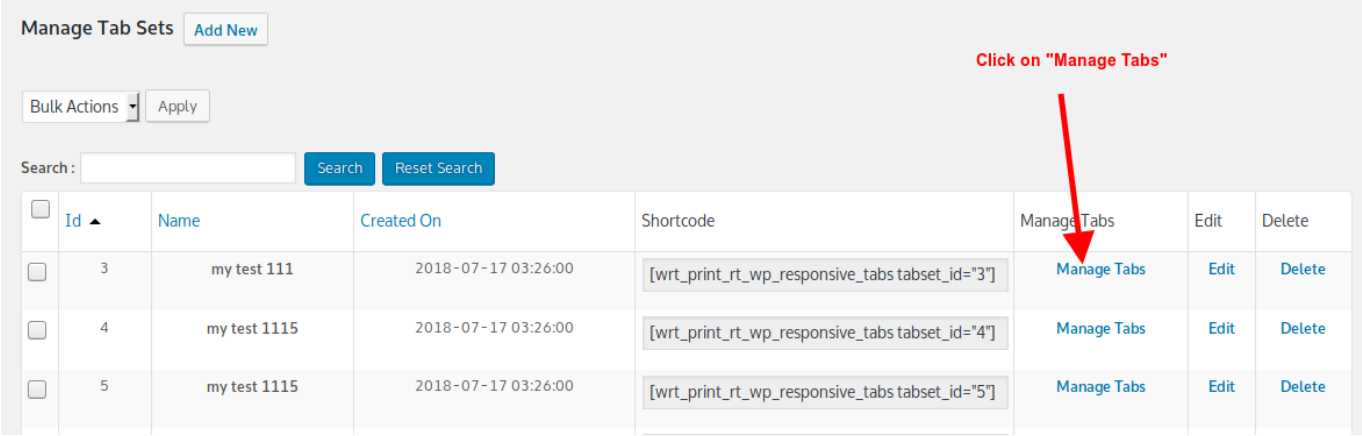

3. Click on "Add New" button.

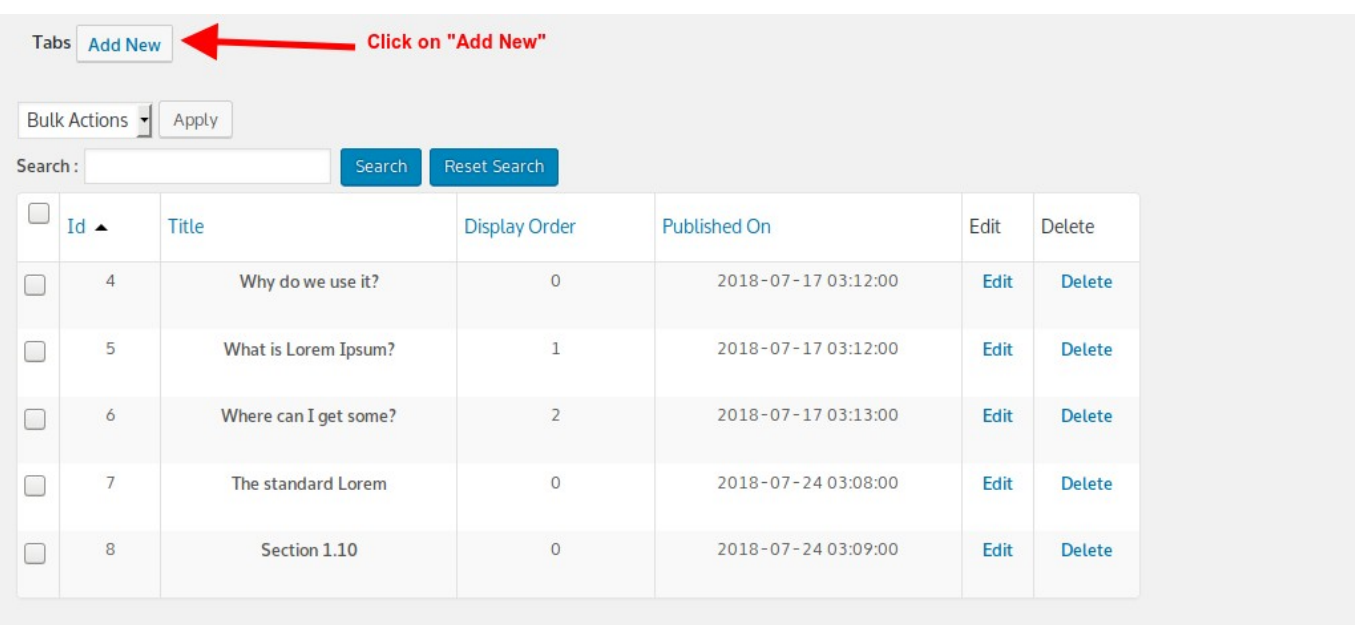

4. Fill Required options and click "Save Changes"

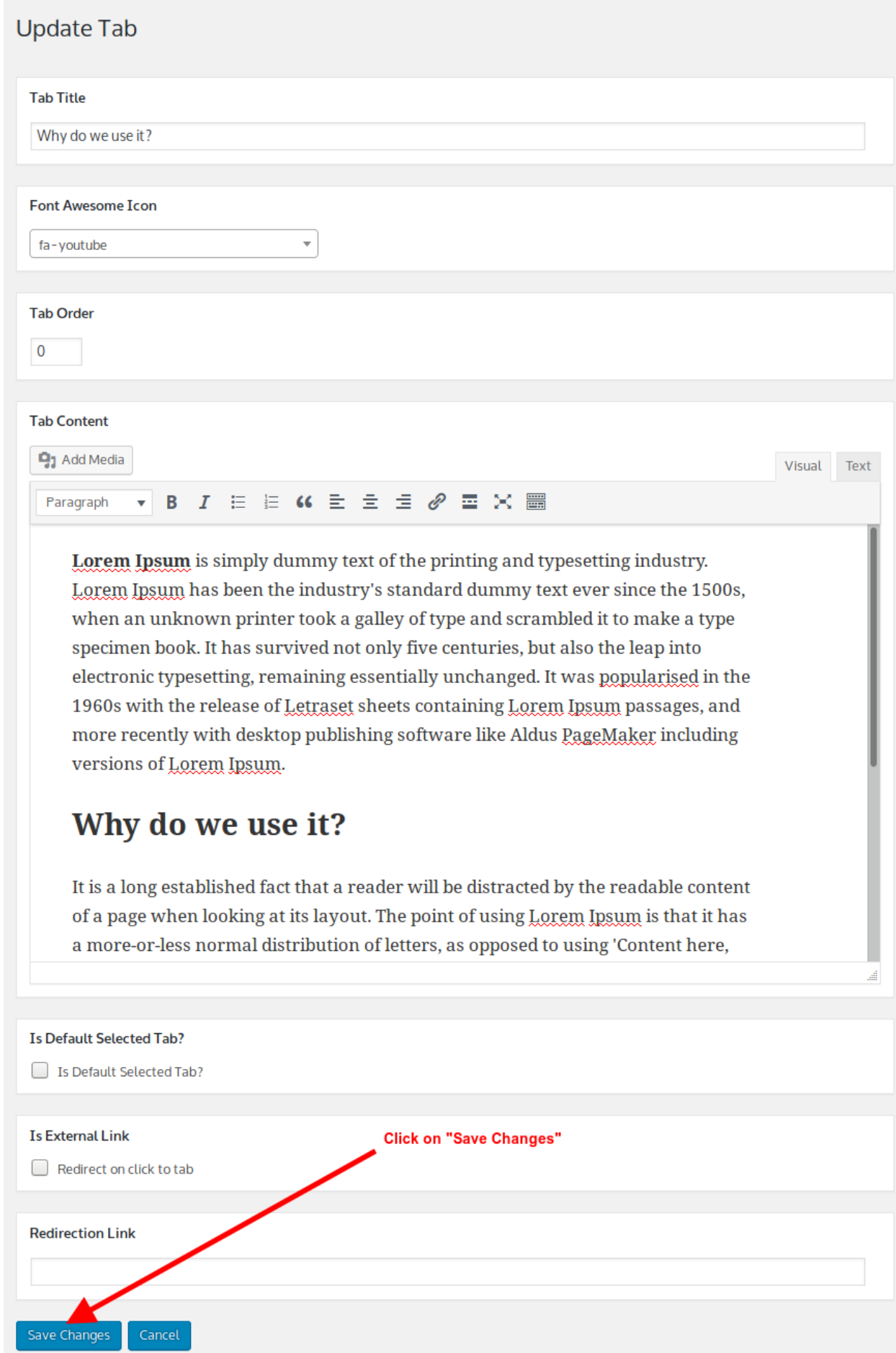

## <span id="page-9-0"></span>**How to tab sets into fronted?**

1. After login to admin panel. At bottom there is menu called "Responsive Tabs" click on "Tab Sets".

1. Click on "Tab Sets" button

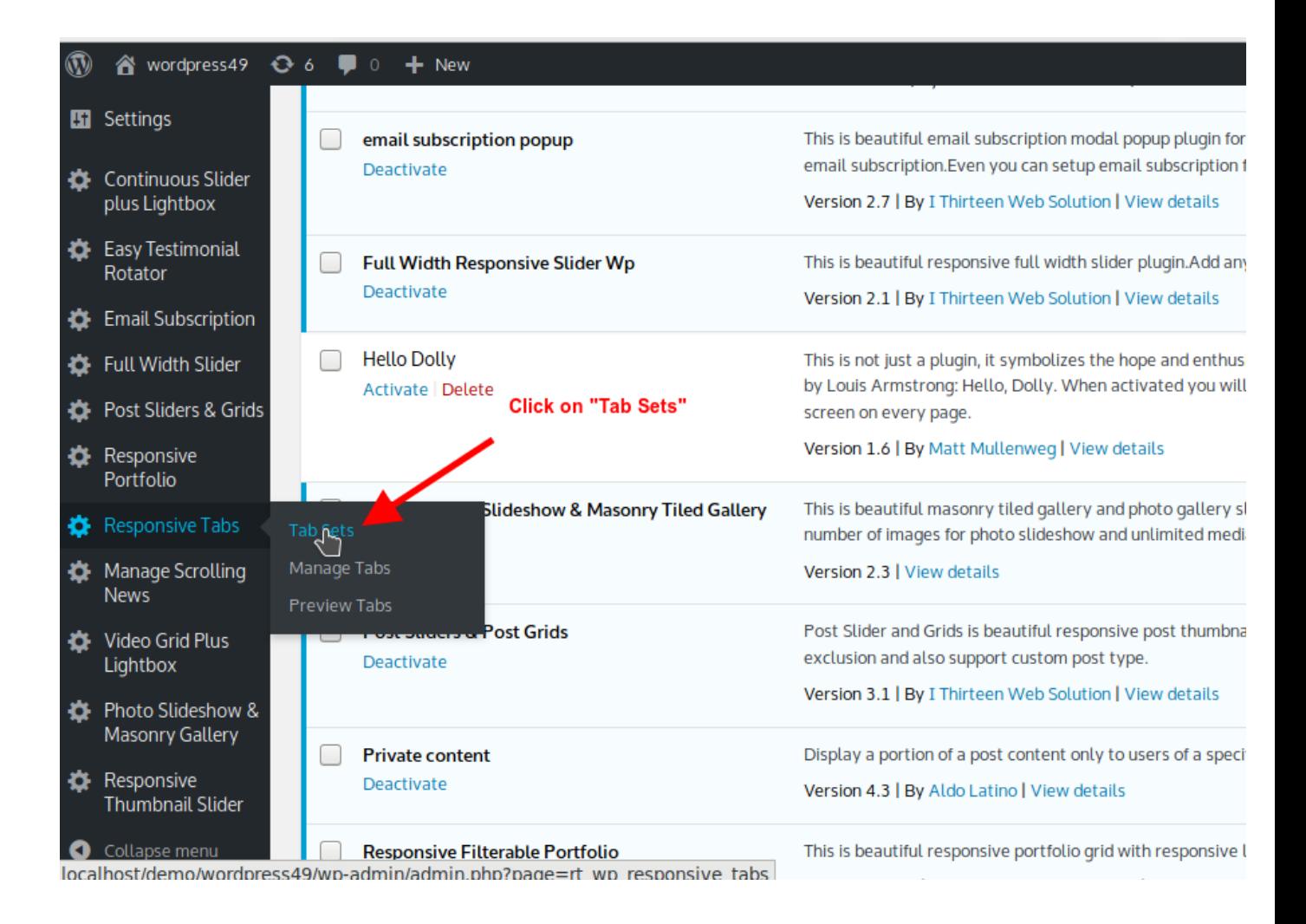

1. Copy Shortcode of tab sets you would like to print into post or page

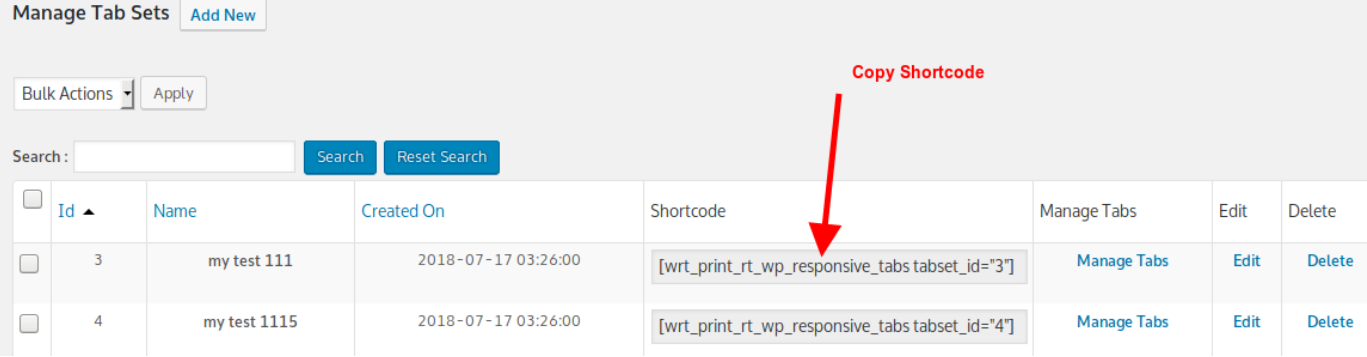

2. Go to page or post you would like to have tab set. Open page or post into edit mode and paste shortcode.

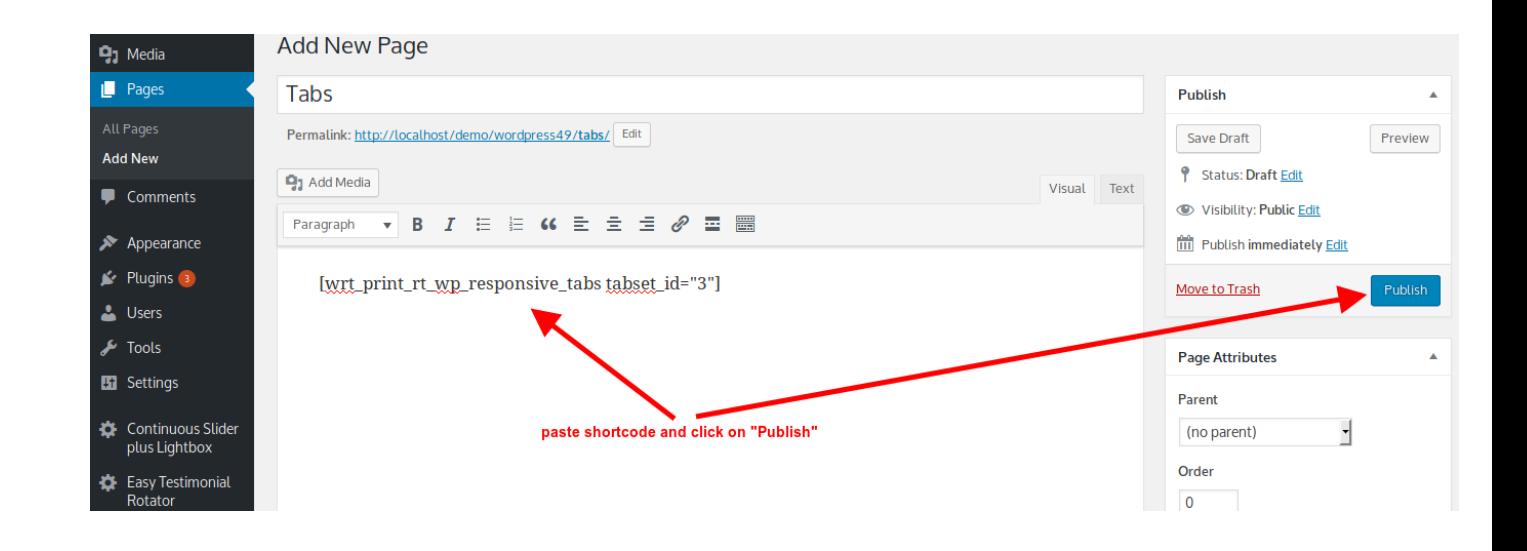

### <span id="page-10-1"></span>**How to call tab set into PHP theme file?**

You can print tab set by following code where id is your actual tabset id.

<?php echo do\_shortcode('[wrt\_print\_rt\_wp\_responsive\_tabs tabset\_id="4"]'); ?>

### <span id="page-10-0"></span>**Support**

You can ask for support on It may take 12 hours because of timezone difference.

<https://www.i13websolution.com/contacts>